# **NETOP® Vision** Classroom Management Software

The Netop TeachPad is a hardware accessory that plugs into the USB port on the teacher's Mac and performs the basic functions of Vision classroom management in any classroom where Vision 9.3 or higher is installed.

Before plugging the TeachPad into the teacher's Mac, Vision classroom management software must be installed on both the teacher's computer and the student computers in the classroom. You also must have a classroom set up in Vision so the TeachPad knows which computers to interact with. If you have not set up a classroom, refer to the Netop Vison User's Guide for Mac or the product help.

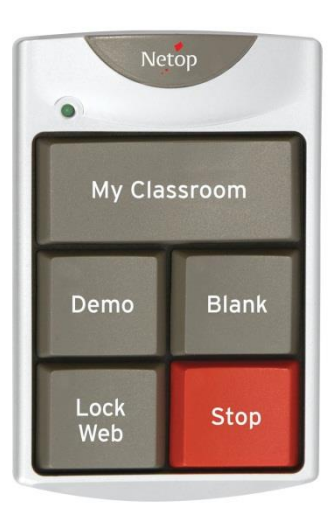

Once Vision has been installed successfully, simply connect the USB plug to the teacher's Mac.

# **Using the Vision TeachPad**

If you have used Vision in your classroom, the functions of the TeachPad will be familiar to you as each of the keys on the TeachPad matches a button in the teacher module.

Using the TeachPad adds to your flexibility and mobility in that you do not have to sit down at your Mac and perform precise mouse-click.

a an Note that when you press a key on the TeachPad the function that you have selected will apply to ALL of the student computers in your classroom.

# **My Classroom**

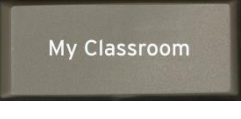

Press this button when you want to supervise the student computers in your classroom.

This will give you an updated thumbnail view of all of the student computers so you can instantly see computer activity for the entire class.

Vision must have recognized and connected to your classroom computers to use this button.

#### **Blank**

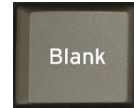

Press the **Blank** button to blank the student screens in your classroom and lock the keyboards and mice.

- Blanking the student screens and locking the keyboards and mice at the beginning of class will get your students attention so you can talk to the class without distractions.
- **Press the Blank** button a second time or the **Stop** button to release the student screens.

## **Demo**

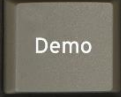

Use the **Demo** button to share your screen with the entire class.

Engage student attention by showing your lesson and materials on their own computer screens.

If you have not changed any Vision settings, your demonstration will run in **Full Screen** mode, which locks the keyboards and mice on the student computers.

**Press the Demo** button a second time or the **Stop** button when you are done with your demonstration. Otherwise the students will be able view your computer screen when you have moved on to other tasks.

There are two modes that you can use when you are giving a demonstration of your screen to your students. If you would like to change the active mode, just use the buttons in the Vision toolbar on your desktop to switch modes:

- **Full Screen mode.** This is the default setting in Vision and it locks the student keyboards and mice.
- **Windowed mode.** This mode shows your screen in a window on the student computer.

It does not lock the keyboards and mice, so students can use your screen as a reference while they work on their assignment.

## **Lock Web**

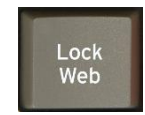

The **Lock Web** button will disable web surfing for the entire class.

**Press the Lock Web** button a second time or press the **Stop** button to release the students from surfing restrictions.

## **Stop**

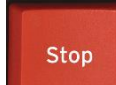

Press the **Stop** key to end all the active features in the class

This will stop sharing your screen with the class and return control of the student computers back to the students. The **Stop** key will also release student computers from the **Blank** and **Lock Web** commands, releasing their screens and unlocking their keyboards and mice.

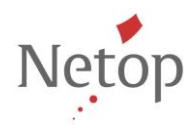

Netop develops and sells software solutions that enable swift, secure and seamless transfer of video, screens, sounds and data between two or more computers over the Internet. For more information, see [www.netop.com.](http://www.netop.com/)